Objectifs :  $\Rightarrow$  Utilisation de serveurs DHCP – HTTP – DNS – FTP

- $\Rightarrow$  Configuration basique d'un routeur
- Utilisation du simulateur CISCO PACKET TRACER

## Architecture Client / Serveur

Un serveur est constitué d'un ordinateur sur lequel tourne un programme « serveur ». Un client est un ordinateur sur lequel tourne un logiciel « client ».

Le serveur offre des services aux clients qui lui demandent.

- Le protocole se déroule généralement de la manière suivante :
- Un client fait une demande de connexion au serveur
- Le serveur accepte la connexion. Il peut généralement accepter plusieurs connexions simultanées.
- Le client fait des demandes au serveur. Celui-ci lui répond.
- Le client met fin à la connexion

### 1 - Serveur DHCP

Un serveur DHCP permet de fournir une adresse IP aux ordinateurs qui lui demandent.

 $\Rightarrow$  Sous CISCO PACKET TRACER, réaliser le câblage suivant :

- $\bullet$  4 PC (PC0 PC1 PC2 PC3)
- 1 serveur Server0
- 1 Switch0 (2950)

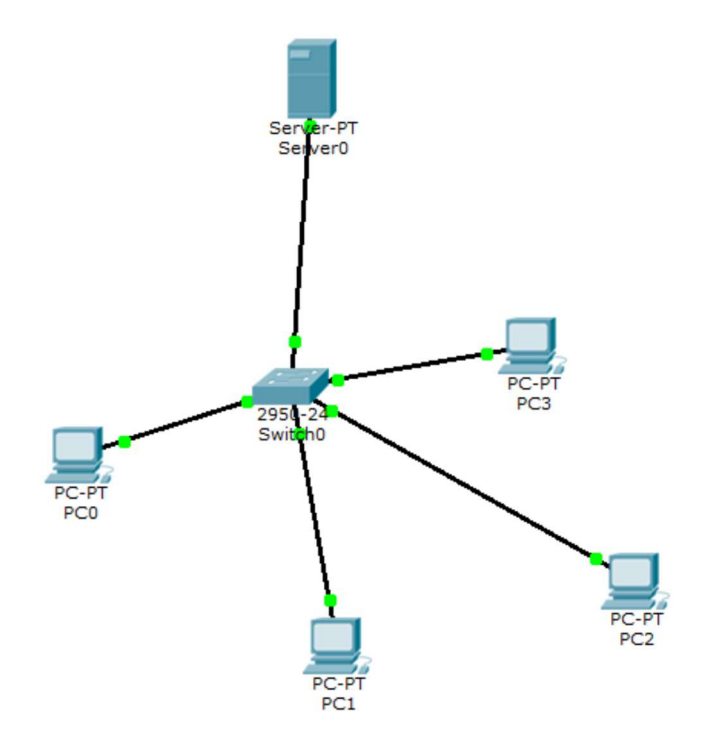

Configurer le Serveur avec une adresse IP Statique (INTERFACE :FastEthernet) : 172.16.0.253 et un masque 255.255.0.0

 $\Rightarrow$  Dans le menu Config du serveur, valider le service DHCP et entrer l'adresse de départ à la valeur 172.16.10.0, comme cidessous :

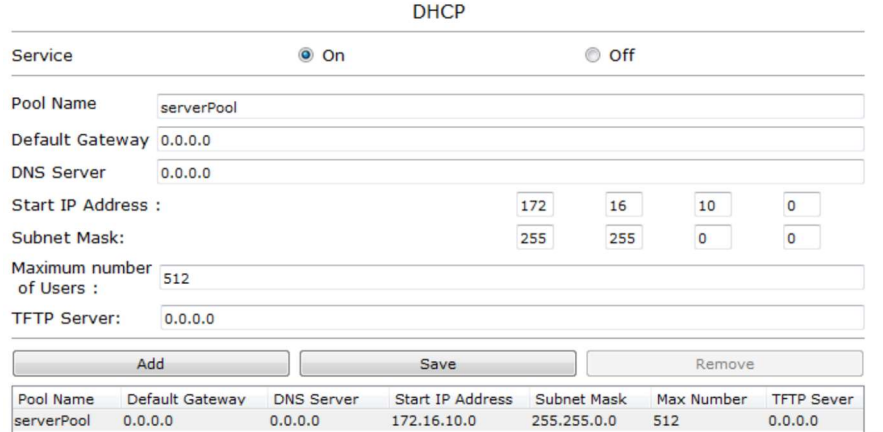

 $\Rightarrow$  Pour chaque PC (PCO à PC3), configurer l'adresse IP en mode DHCP (Desktop/IP Configuration)

1.1 - Sur chaque PC, par une commande ipconfig /all sous Command Prompt (un espace entre ipconfig et /), relever l'adresse ip, le masque et l'adresse du serveur DHCP. Reporter les informations sur le compte rendu.

1.2 – Faire une démonstration au prof.

## 2 - Serveur HTTP

Un serveur HTTP stocke des pages html, accessible avec un navigateur Web (Internet Explorer – Mozilla – Google Chrome…).

 $\Rightarrow$  Sous le menu Config du server0, valider le service http

2.1 – Reporter sur le compte rendu le nom des 3 fichiers html stockés sur ce serveur.

- $\Rightarrow$  Dans le menu Desktop du PC0, lancer Web Browser
- $\Rightarrow$  Entrer l'adresse IP du serveur (172.16.0.253) dans la zone URL

2.2 – Indiquer la page html ouverte par défaut (parmi les 3 fichiers html stockés sur le serveur).

2.3 – Faire une démonstration au prof.

## 3 - Serveur DNS

DNS : Domain Name System est un serveur qui stocke la correspondance entre un nom de domaine et l'adresse IP correspondante.

 Sous le menu Config du Server0, valider le service DNS et entrer le nom « monsite.fr » avec l'adresse 172.16.0.253 (adresse du serveur http).

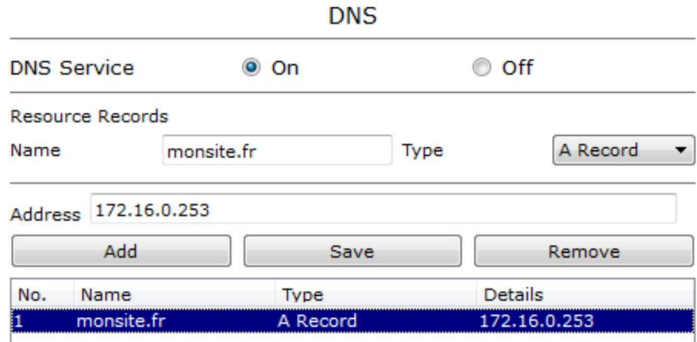

 $\Rightarrow$  Renseigner l'adresse du serveur DNS dans le service DHCP.

 Entrer l'URL « monsite.fr » sous le Web Browser du PC0. (vérifier l'adresse du serveur DNS enregistrée dans le PC0 en cas de dysfonctionnement).

- 3.1 Conclure sur le rôle du serveur DNS.
- 3.2 Faire une démonstration au prof.

#### 4 - Serveur FTP

Un serveur FTP (File Transfer Protocol) est un serveur de fichier.

 $\Rightarrow$  Sous le menu Config du Server0, valider le service FTP

Un serveur FTP est protégé par un mot de passe.

4.1 – Reporter sur le compte rendu, le login et le mot de passe du serveur FTP. Noter les droits (Write, Read etc…)

- $\Rightarrow$  Sous le menu Desktop du PC0, lancer Text Editor.
- $\Rightarrow$  Ecrire un texte et le sauvegarder le fichier sous le nom « texte.txt ».
- $\Rightarrow$  Sous le menu Desktop du PCO, lancer Command Prompt
- $\Rightarrow$  Entrer la commande ftp 172.16.0.253 (adresse du serveur FTP).
- $\Rightarrow$  Entrer le login et le mot de passe
- $\Rightarrow$  Entrer la commande help pour voir les différentes commandes
- $\Rightarrow$  Entrer la commande dir pour afficher les fichiers stockés sur le serveur

Pour transférer un fichier au serveur ftp à l'aide des commandes DOS :

- $\Rightarrow$  Entrer la commande put texte.txt
- $\Rightarrow$  Vérifier dans le menu Config / FTP du Server0 la présence du fichier texte.txt

Pour renommer un fichier :

- $\Rightarrow$  Entrer la commande rename texte.txt message.txt
- $\Rightarrow$  Vérifier dans le menu Config / FTP du Server0 que le fichier a été renommé.

Pour transférer un fichier du serveur vers le PC0  $\Rightarrow$  Entrer la commande get message.txt

Pour effacer un fichier sur le serveur

- $\Rightarrow$  Entrer la commande delete message.txt
- $\Rightarrow$  Vérifier que le fichier a été effacé

Pour sortir se déconnecter du serveur ftp  $\Rightarrow$  Entrer la commande quit

 $\Rightarrow$  Sous le menu Command Prompt du PCO, entrer la commande dir pour vérifier la présence du fichier message.txt

4.2 – Faire une démonstration au prof de transfert de fichier entre le PC0 et le serveur de fichiers.

# 5 - Passerelle

En règle générale, le serveur HTTP et le serveur DNS se trouvent sur Internet, et non pas sur le réseau interne (LAN).

Sur la configuration ci-dessous, le Server0 doit fournir le service DHCP uniquement. Le Server1 doit fournir le service HTTP et DNS.

Un routeur permet de faire la liaison entre des réseaux différents.

- $\Rightarrow$  Réaliser le câblage suivant (à partir du câblage précédent).
- Configurer les serveurs et les routeurs de la manière précisée ci-dessous :

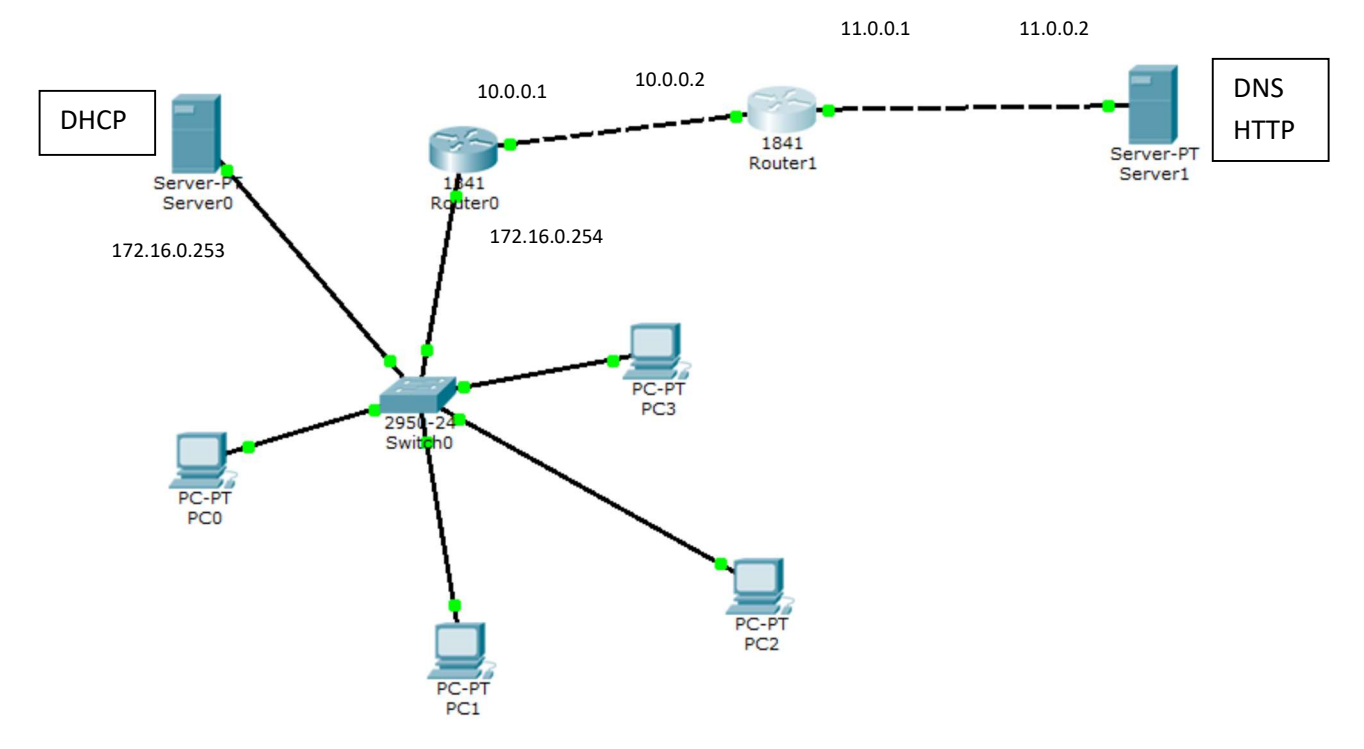

Configuration du Server0 : Il faut préciser l'adresse de la passerelle et l'adresse du serveur DNS

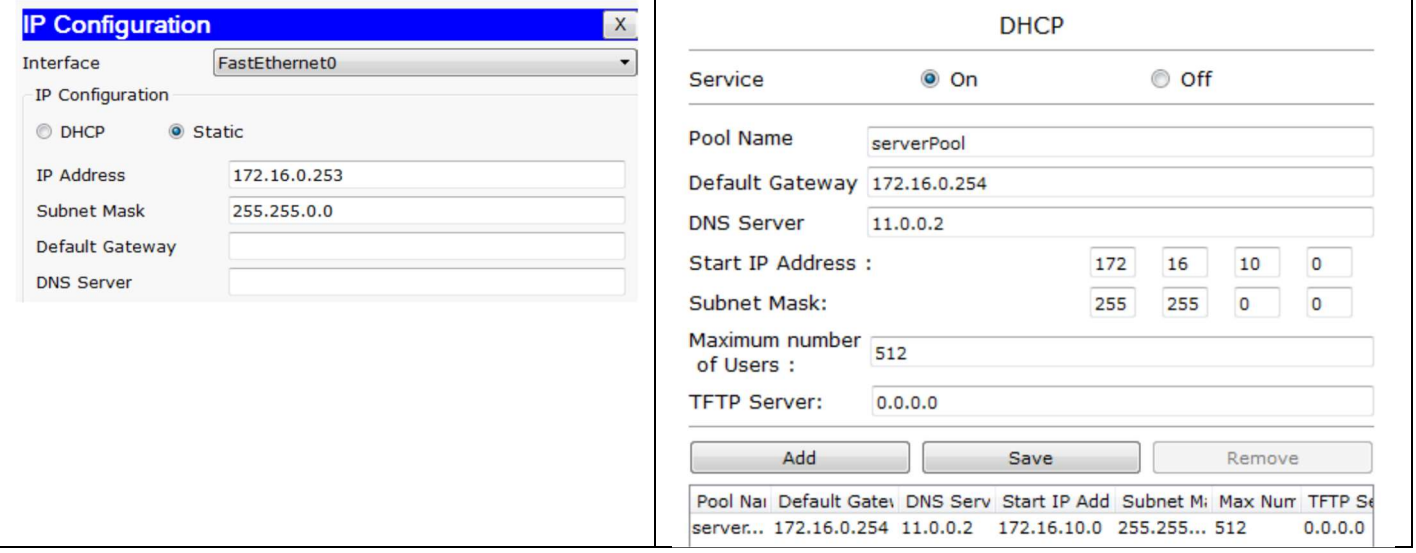

(désactiver le serveur DNS sur le serveur 0)

# Configuration du Router0 :

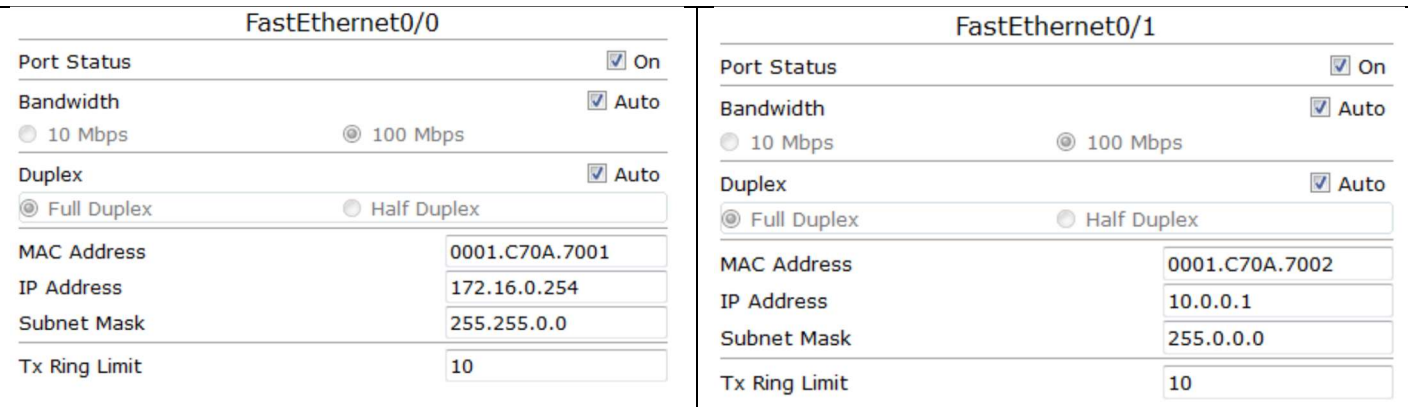

# Dans la table de routage automatique (RIP Routing), il faut indiquer les réseaux branchés sur le routeur

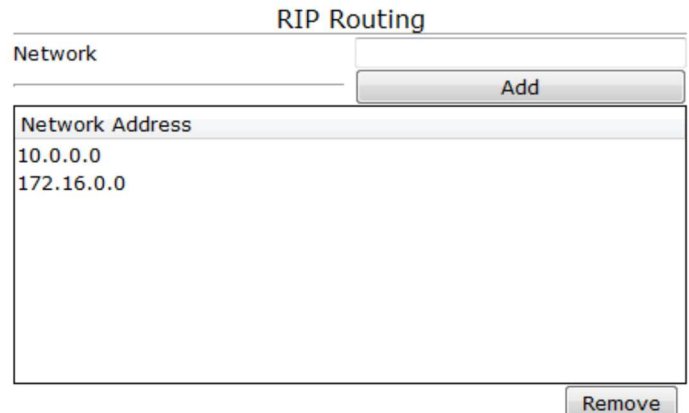

# Configuration du Router1 :

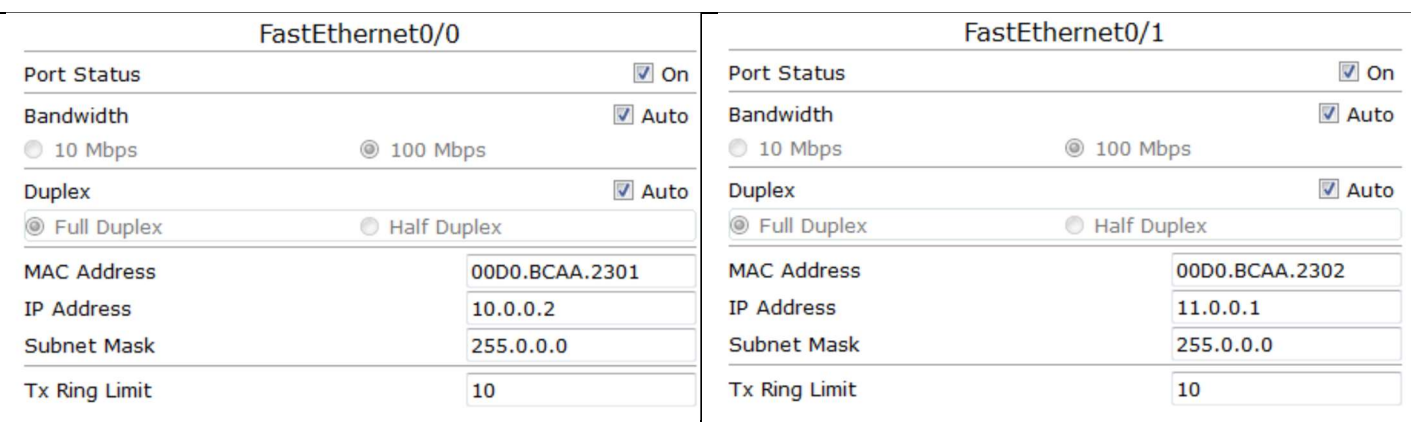

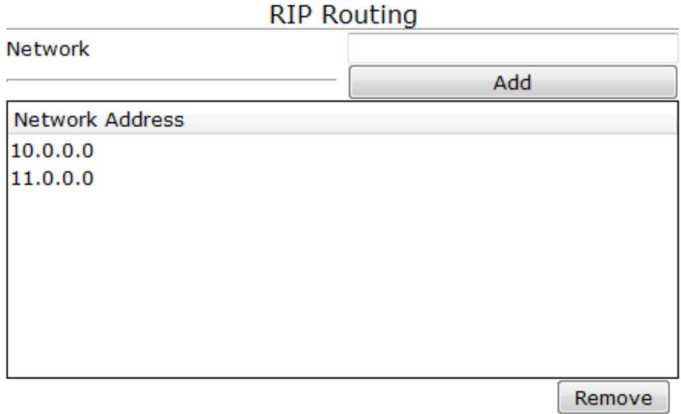

#### Configuration du Server1 : Activer le service DNS et HTTP

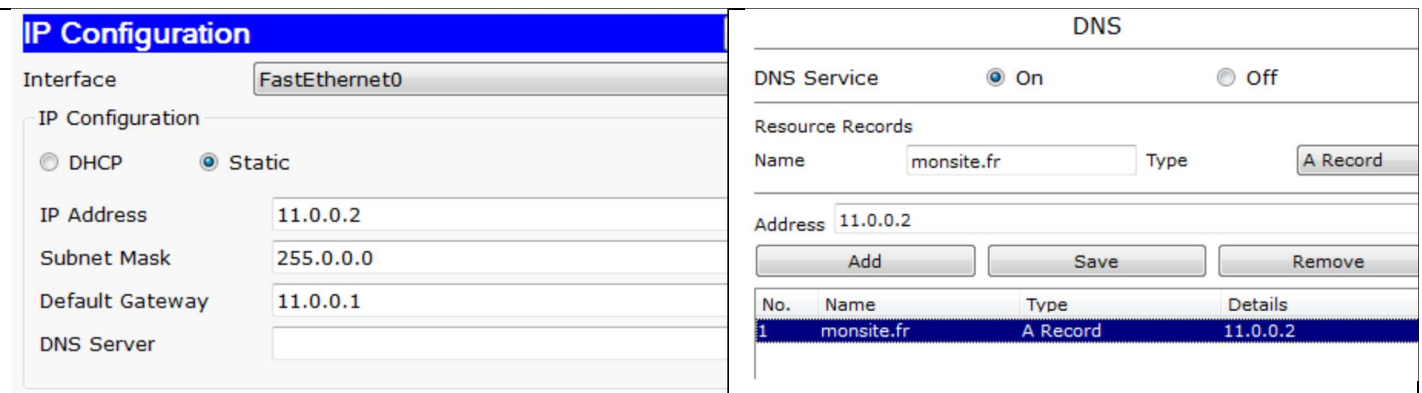

Configuration PC0 : Vérifier que la passerelle par défaut et l'adresse du serveur DNS apparait bien sur le PC0. Si ce n'est pas le cas, cliquer sur Static puis DHCP pour faire une nouvelle demande au serveur DHCP.

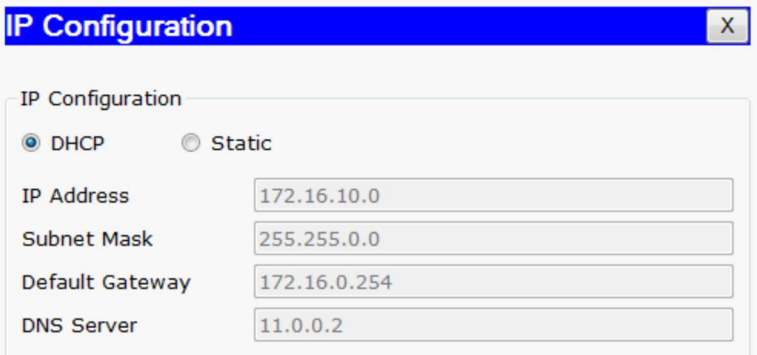

 A partir du PC0,avec une Command Prompt, faire un ping sur le serveur DNS, et vérifier qu'il y a un échange de données entre le PC0 et le serveur DNS.

Sous le Web Browser du PC0, vérifier l'accès au serveur HTTP en entrant « monsite.fr » dans l'URL

5.1 – Faire une démonstration au prof.